## サインイン手順

①サインインするアカウントを選択します。

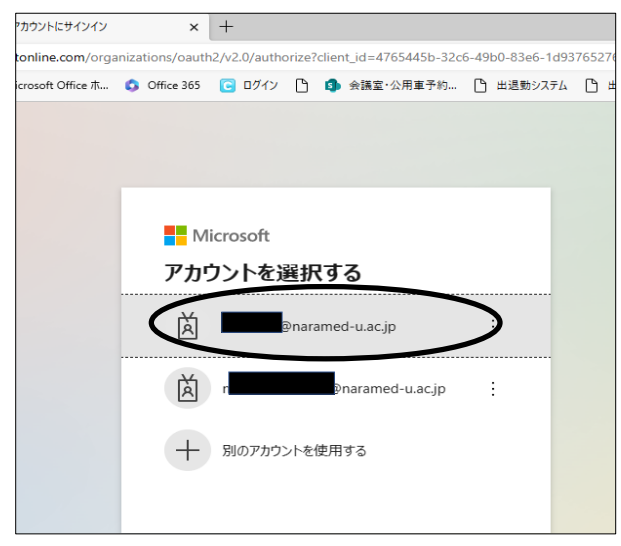

②パスワードを入力して「サインイン」をクリックします。

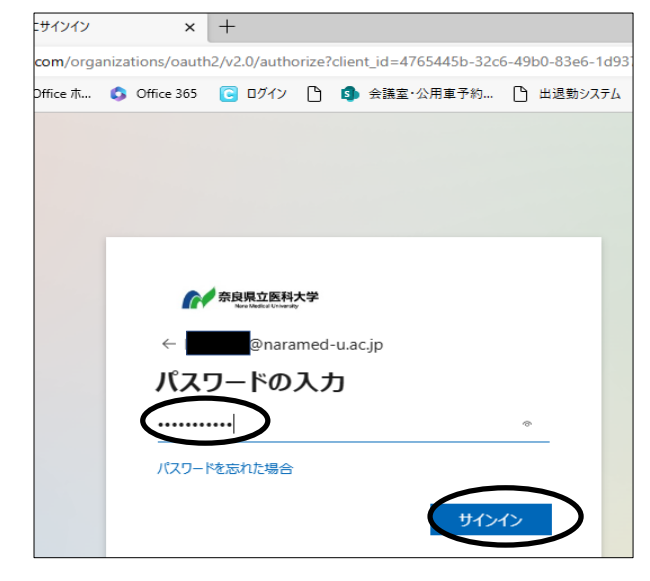

③登録した認証方法が表示されます。認証方法に合わせて操作手順を参照の上、操作してくださ い。

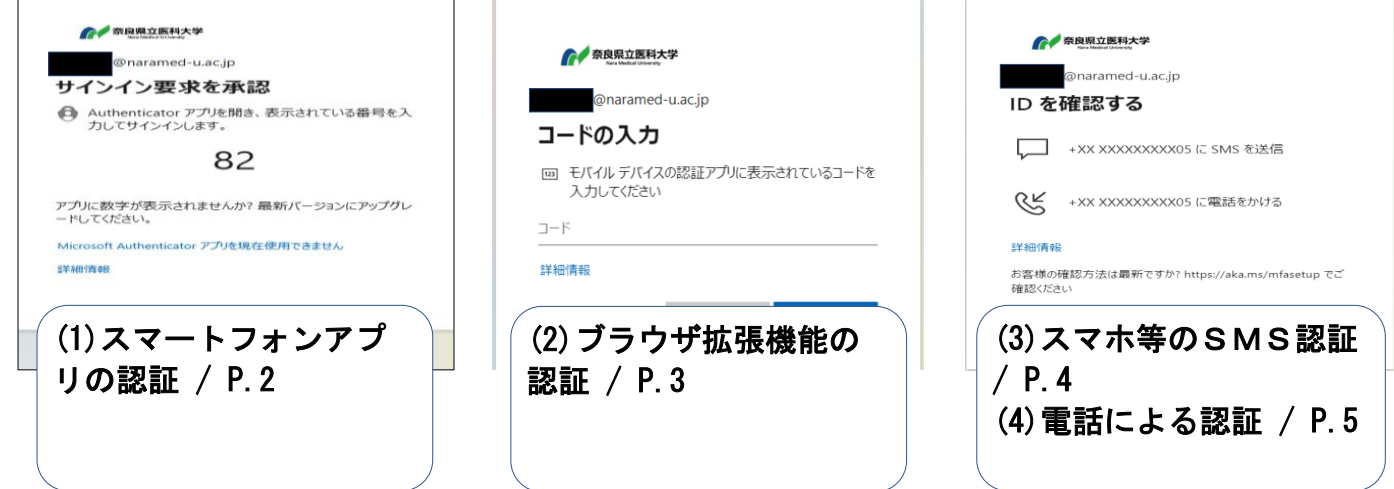

※その他、サインインに関する補足はP.6へ

(1)スマートフォンアプリの認証

①以下の画面が表示されます。表示された数字を控えてください。

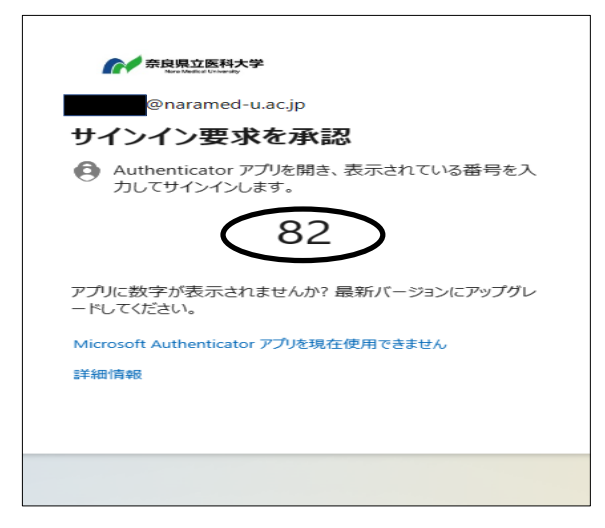

②お持ちのスマートフォンに通知が表示 されますので、承認します。

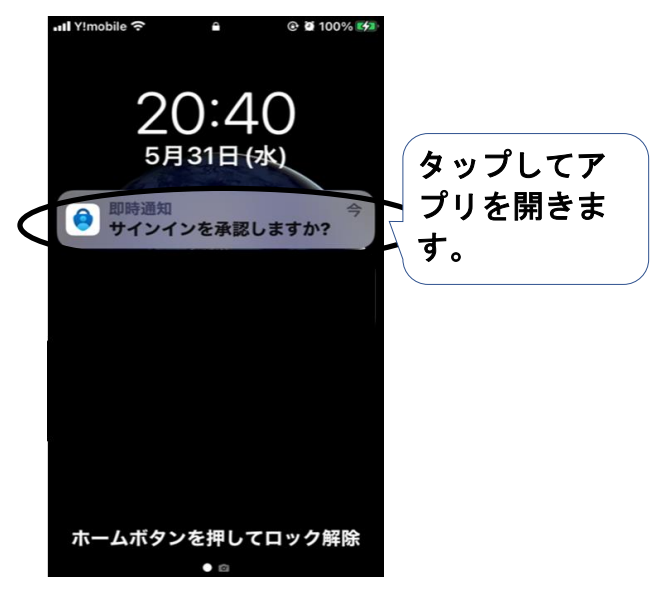

③「①」で控えた数字を入力してくださ  $\overline{U}$ 

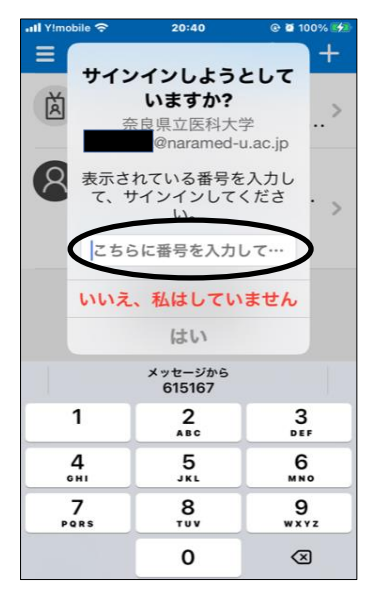

- (2)ブラウザ拡張機能の認証
	- ①「コードの入力」画面が表示されたら、右上の「Authenticator」アイコンをクリックしま す。

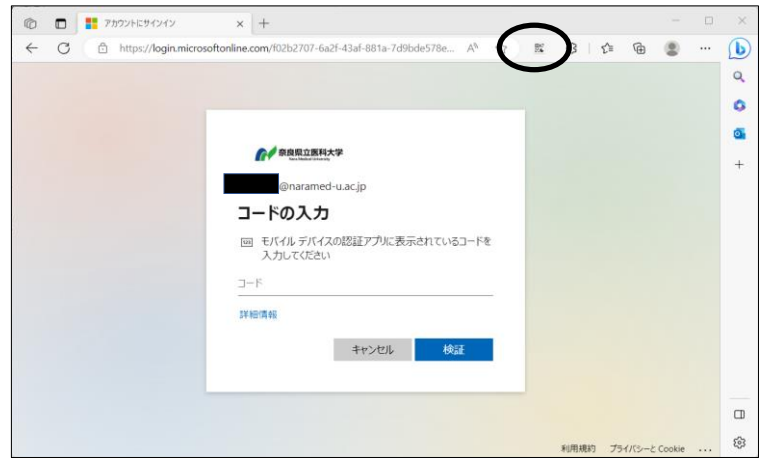

②表示された数字を控えます。

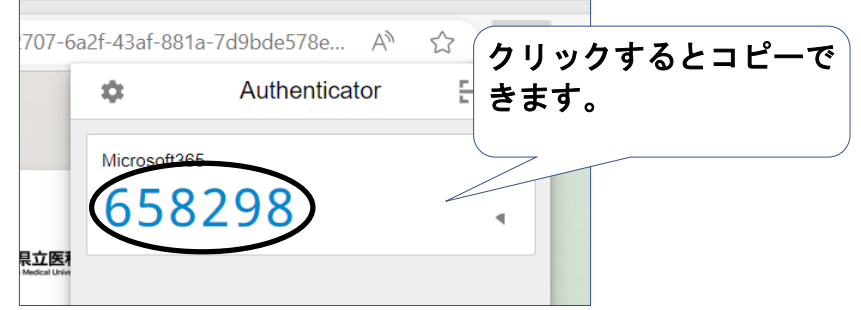

③「②」で控えた数字を入力し「検証」をクリックします。

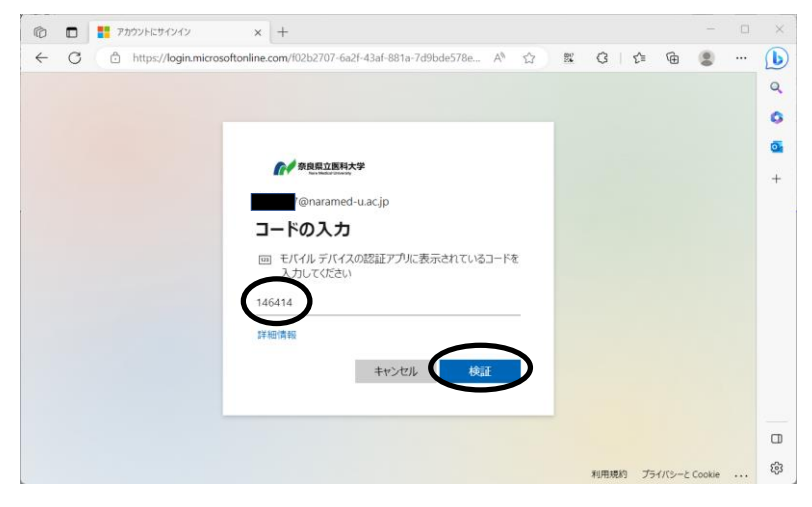

- (3)スマホ等のSMS認証
	- ①「+XX XXXXXXXXX05にSMSを送信」をクリックします。

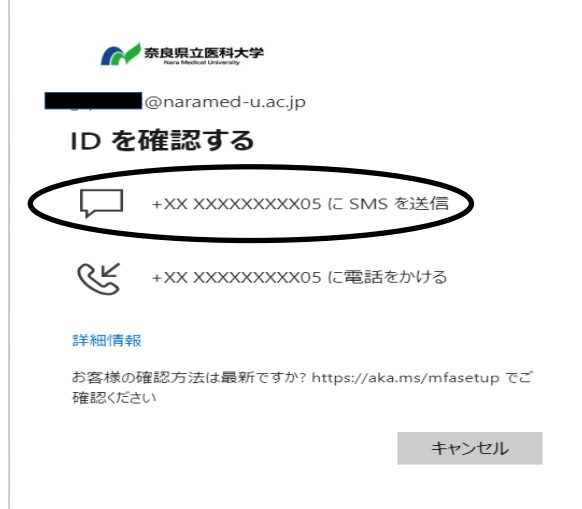

②お使いのスマートフォンに確認コードが届きます。記載された数字を控えてください。

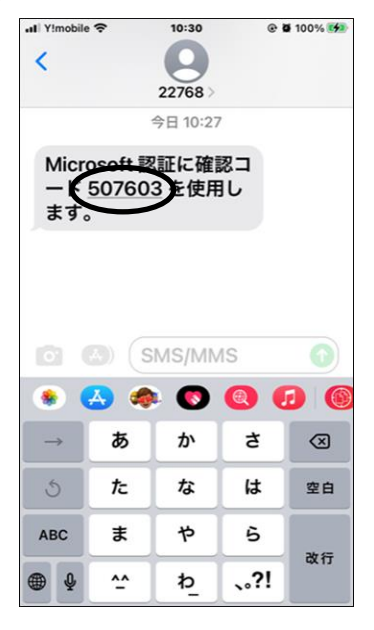

③「②」で控えた数字を入力し「検証」をクリックします。

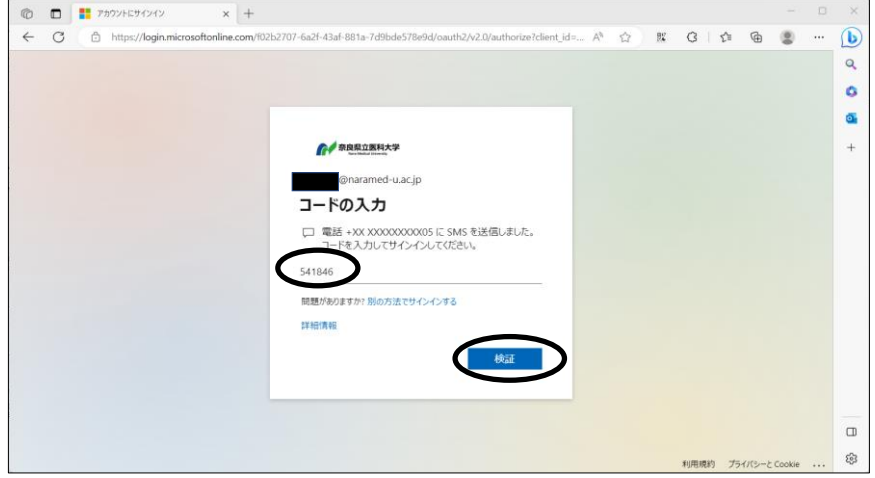

4 / 6 ページ

## (4)電話による認証

①「+XX XXXXXXXXX05に電話をかける」をクリックします。

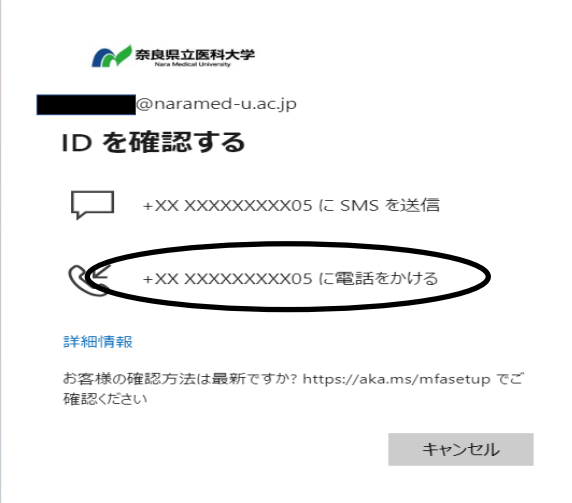

②お持ちのスマートフォンに入電があります。 「キーパッド」から「#(シャープ)」を押して、認証の承認を行ってください。

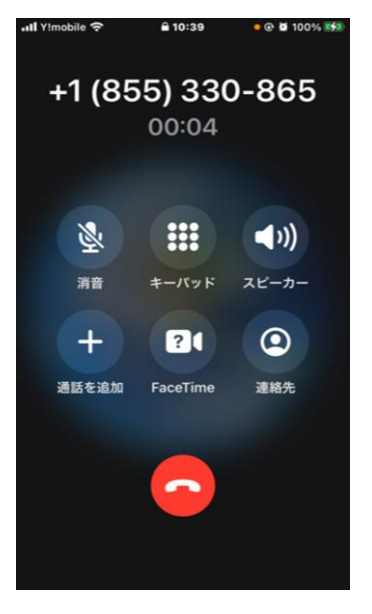

現在のサインイン方法とは別の方法でサインインしたい場合は、 。<br>「別の方法でサインインする」「アプリを現在使用できません」をクリックすると、 設定を行った他の方法でサインインが可能です。

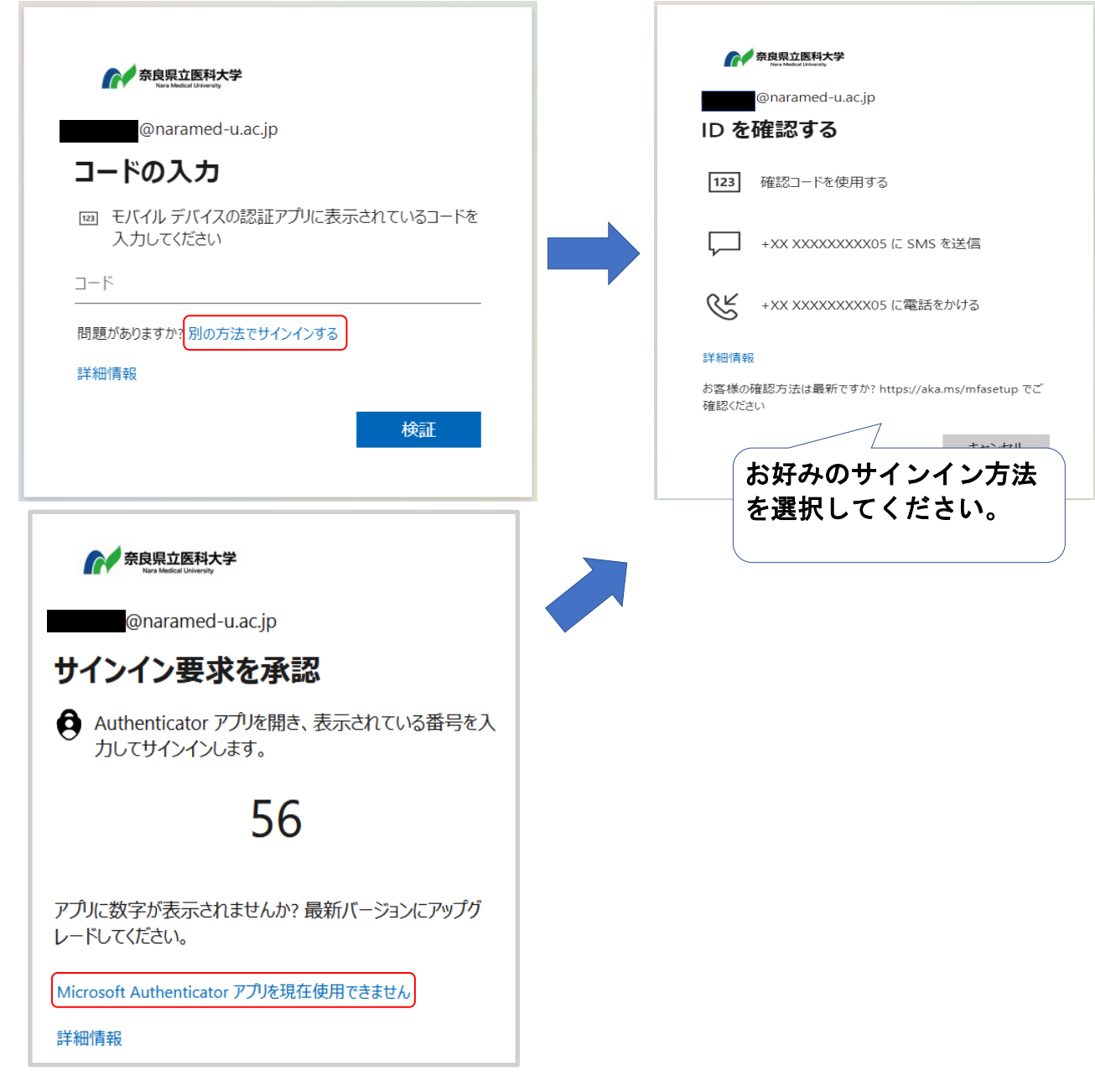